## **CHECKLIST PARA MIGRAÇÃO DE SISTEMAS**

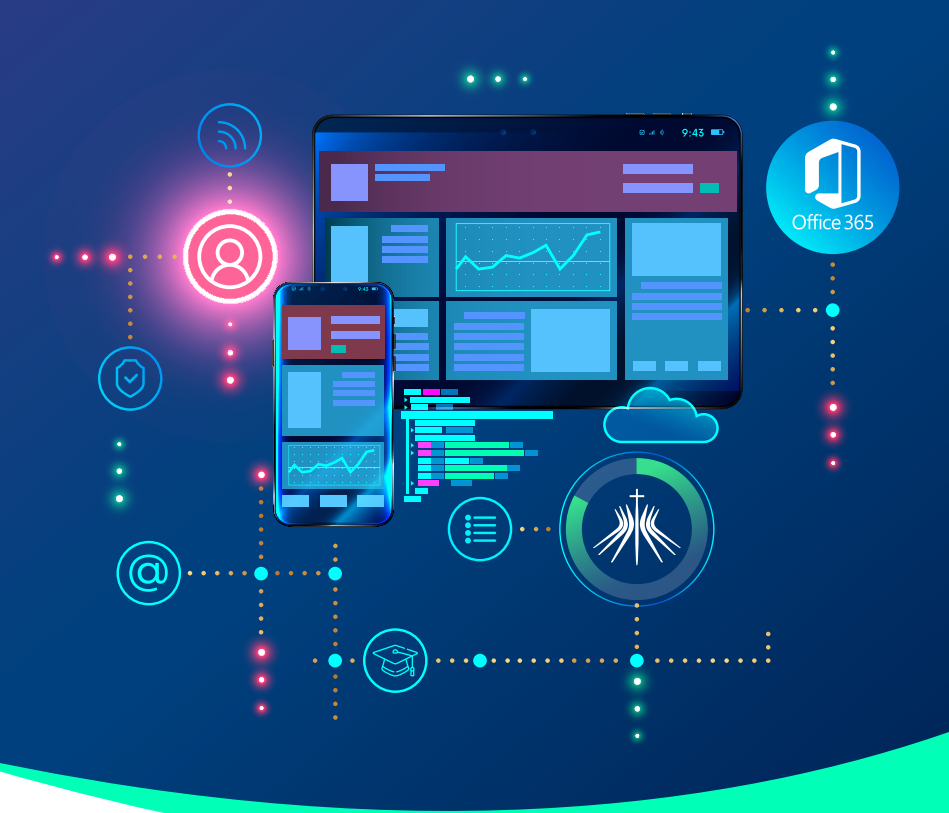

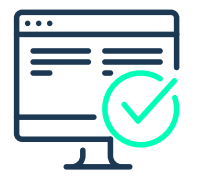

Em caso de dúvidas, entre em contato com a Central de Atendimento pelos canais: **(81) 2127-0500 e centraldeatendimento@ficr.edu.br.**

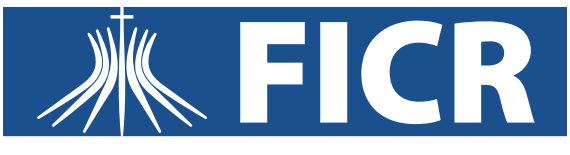

**Faculdade Católica Imaculada Conceição** 

**Acesso ao e-mail Outlook:** entre no Portal da FICR (ficr.catolica.edu.br), clique na aba "Estudante" e em seguida selecione o tópico webmail. Para fazer login, siga as orientações abaixo:

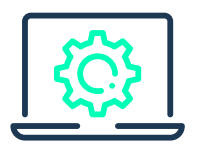

**A) E-mail:** Insira o seu e-mail institucional.

• Caso tenha recebido comunicado informando que seu e-mail foi alterado devido a existência de homônimos (pessoas com nome e sobrenome iguais) insira o seu novo e-mail informado pela Instituição.

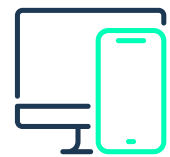

**B) Senha:** todos os estudantes deverão configurar uma nova senha de e-mail seguindo a configuração abaixo:

**ANO DE INGRESSO (AAAA) + PRIMEIRA LETRA DO NOME MAIUSCULA + @ + ANO DE NASCIMENTO (AAAA) + PRIMEIRA LETRA DO CURSO MINUSCULA + TRÊS PRIMEI-ROS DÍGITOS DO CPF**

**EXEMPLO FICTÍCIO: Nome:** Fulano Beltrado da Silva **Data de ingresso na instituição:** 10/10/2018 **Data de nascimento:** 02/04/1985 **Curso:** Enfermagem **CPF:** 321.555.888-99 **NOVA SENHA:** 2018F@1985e321

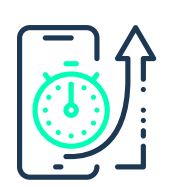

Q **Acesso à Rede:** a partir de hoje (18), você passa a utilizar o prefixo do seu e-mail institucional como login e não mais a sua matrícula. E sua senha de acesso à rede será a mesma do seu e-mail.

## **EXEMPLO FICTÍCIO: Nome:** Fulano Beltrado da Silva **E-mail:** fulano.silva@a.ficr.edu.br **RA:** 06000102 **Login de acesso à rede:** fulano.silva **Senha:** 2018F@1985e321